## **UCDAVIS HEALTH**

## Department of Pharmacy Services

# **UCDAVIS**

**MyUCDavisHealth by Epic Systems Corporation is a free, secure and confidential mobile app and web portal that allows you to review portions of your medical record, manage your health, and communicate with your doctor's office online at any time.**

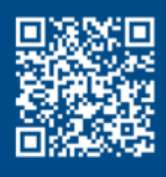

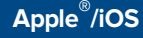

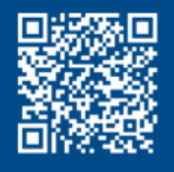

**Android®** 

#### **For more information, visit [mychart.ucdavis.edu](https://health.ucdavis.edu/login/?)**

### **How to Request a Medication Refill at a UCD Pharmacy thru the MyUCDavisHealth app or web portal**

#### **To renew your prescription:**

- 1. Log in to the **MyUCDavisHealth** app or web portal.
- 2. Click the **Medications** tab. (Note: When using the mobile app, tap **Medications** from the home screen.)
- 3. Go to Manage My Pharmacies and **add the UCD Pharmacy** that you would like to have your medication(s) refill at.
- 4. Click **Request Renewals** in the **Medications** section.
- 5. Check the **box** on the right side to select a medication to renew then click **Next.**
- 6. Select Delivery Method.
	- Click **Home Delivery.** 
		- $\Diamond$  UCD Health Solutions Pharmacy displays by default in the select a pharmacy field.
	- If **Home Delivery** is not an option, please contact the UCD Health Solutions Pharmacy at 916-734-0900, Option #2, to speak to a pharmacy staff.
- 7. Confirm that the **Ship to** home address is correct.
	- To ship the medication to a location other than the home shipping address, click **Other**, and then enter the address in the delivery comments field.
- 8. Select the Payment option.
	- For Home Delivery, the Payment option will default on **Pay Now**. Click **Next**
- 9. The **Payment** screen opens. Enter the payment/credit card information into the required fields.
- 10. Select the **Save for future use** checkbox.
- 11. Click **Submit.**
- 12. Review the details of the request, and then click **Submit**.
- 13. Review summary of request.

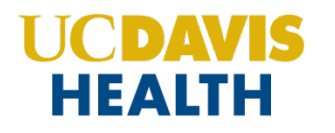

#### **Quick Start Pictorial Guide**

1. Log in to the MyUCDavisHealth app or web portal [https://health.ucdavis.edu/login/\)](https://health.ucdavis.edu/login/).

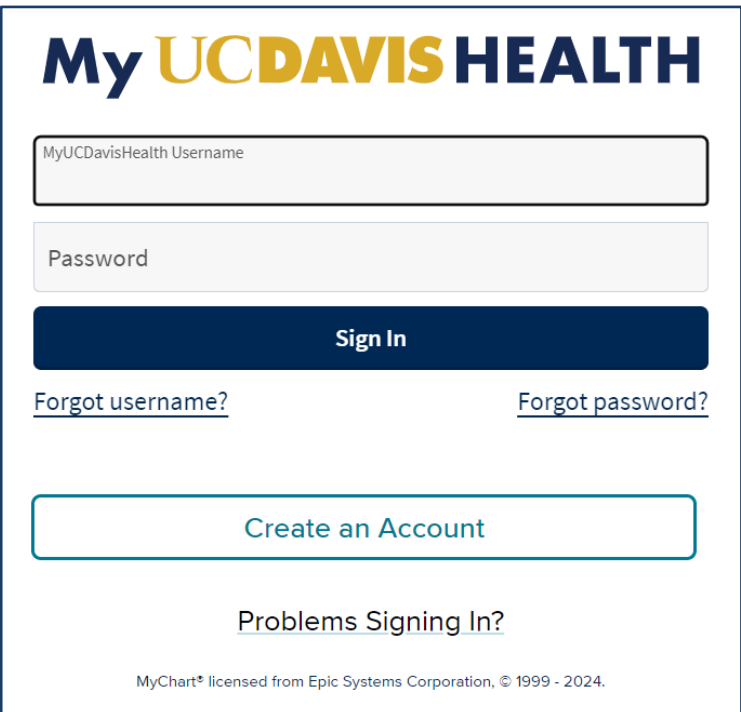

2. Click the **Medications** tab. (Note: When using the mobile app, tap **Medications** from the home screen.)

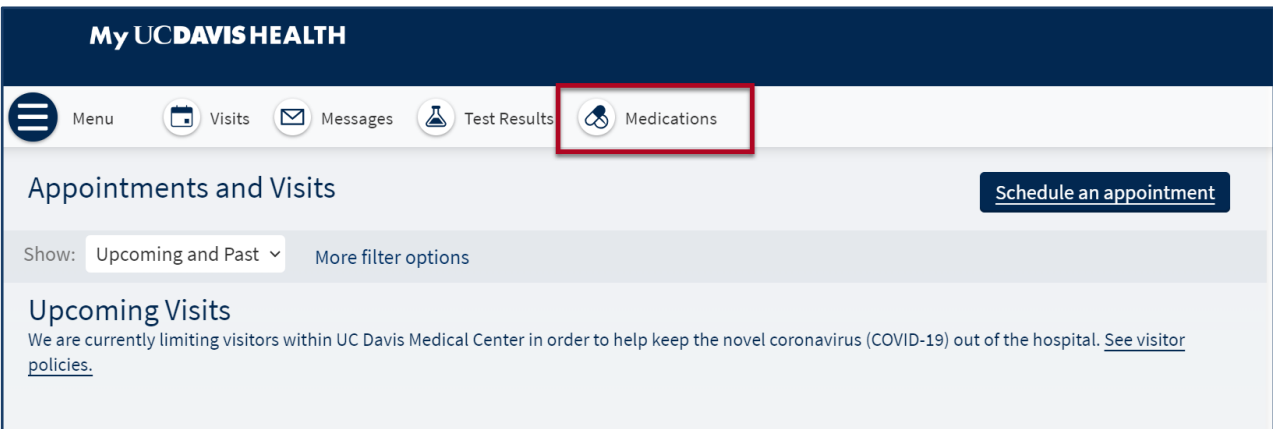

- 3. Go to Manage My Pharmacies and **add the UCD Pharmacy** that you would like to have your medication(s) refill at.
- 4. Click **Request Renewals** in the **Medications** section.

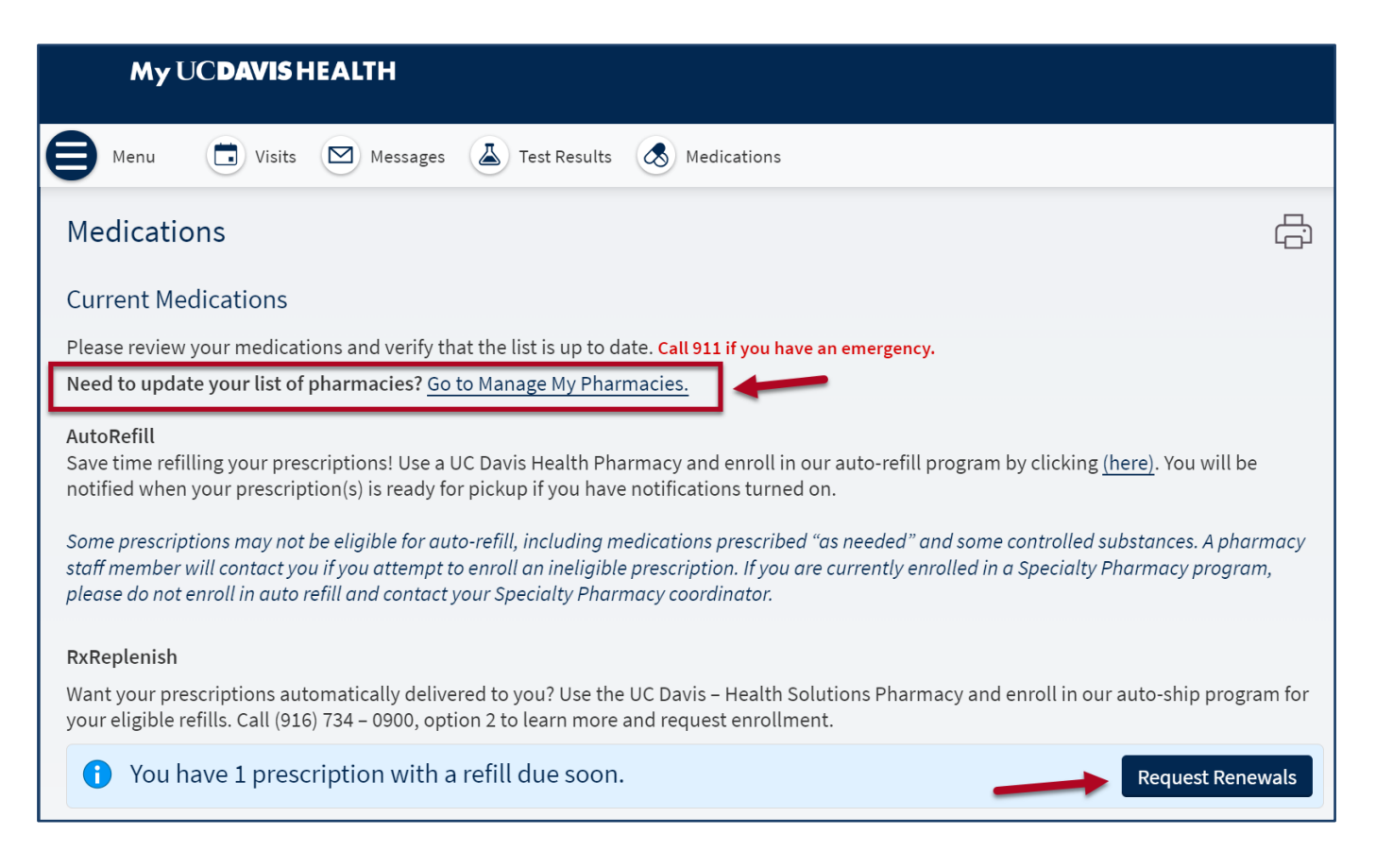

5. Check the **box** on the right side to select a medication to renew then click **Next**.

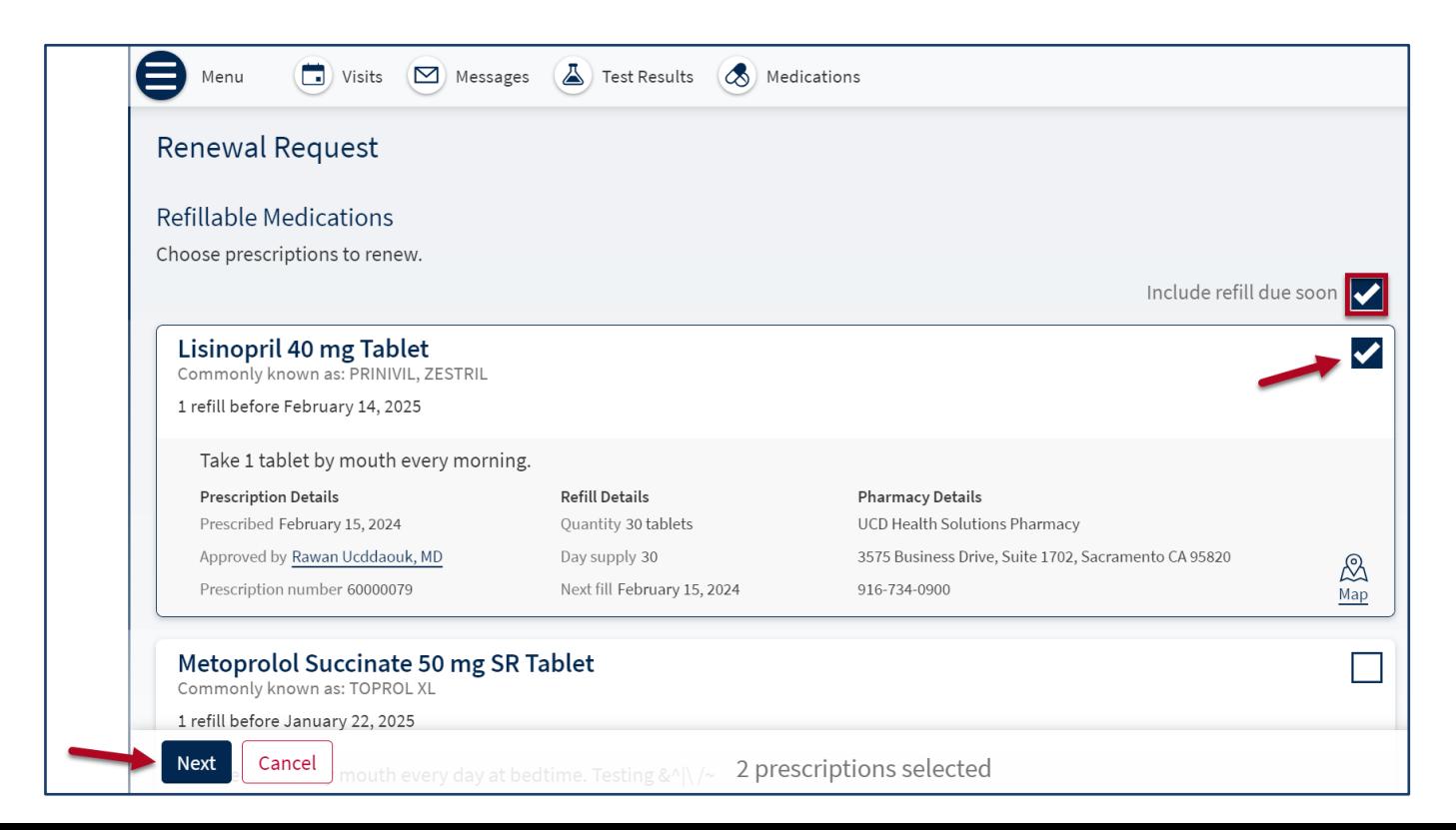

- 6. Select the Delivery Method.
	- To receive shipment, click **Home Delivery.** 
		- UCD Health Solutions Pharmacy will displays by default in **Pharmacy Info**
	- If **Home Delivery** is not an option, please contact the UCD Health Solutions Pharmacy at 916-734-0900, Option #2, to speak to a pharmacy staff.
- 7. Confirm that the **Ship to** home address is correct.
	- To ship the medication to a location other than the home shipping address or Prescription Address, click **Other**, and then enter the address in the delivery comments field.

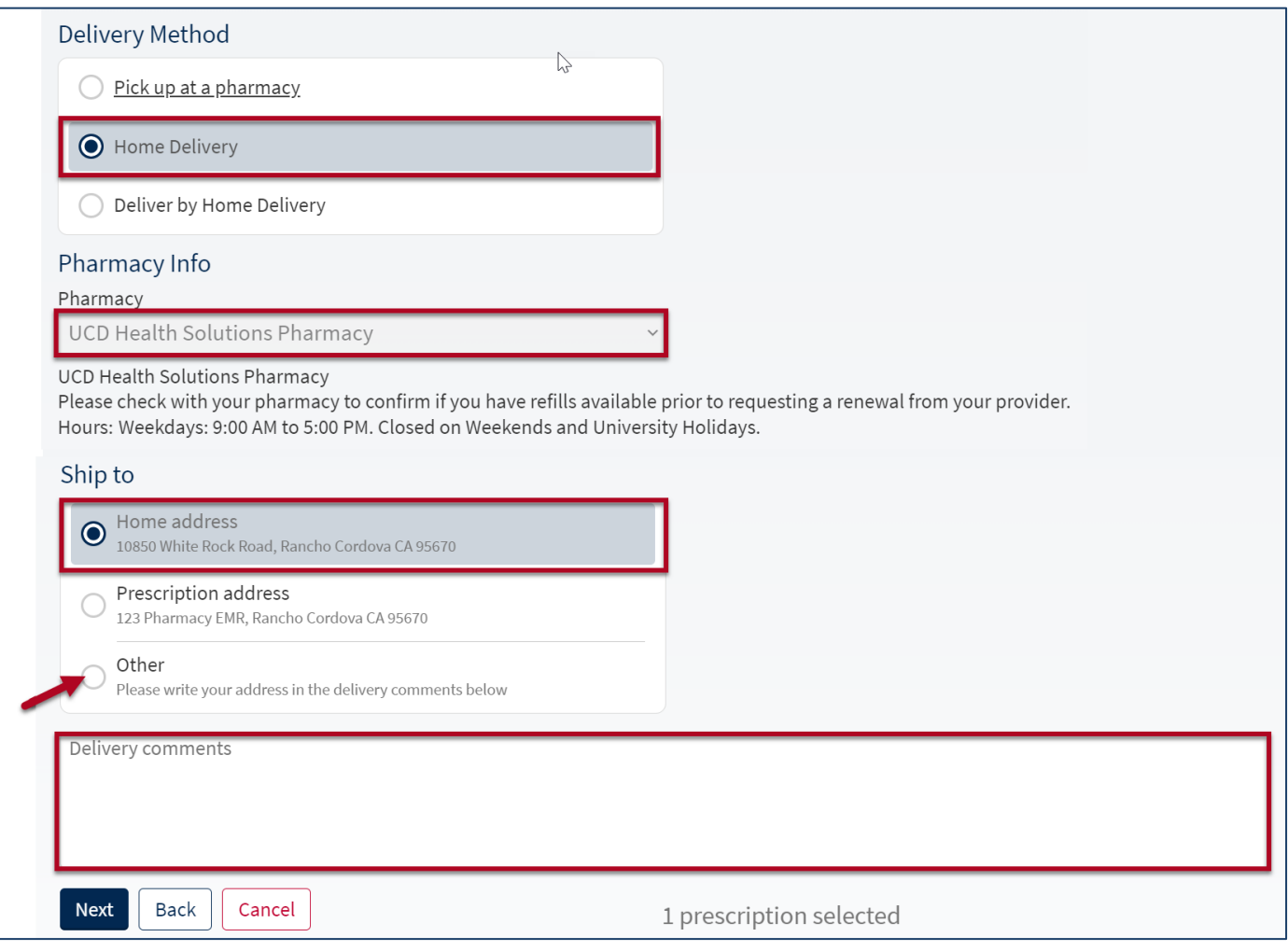

8. Select the Payment option. For Home Delivery, the Payment option will default on **Pay Now**. Click **Next**.

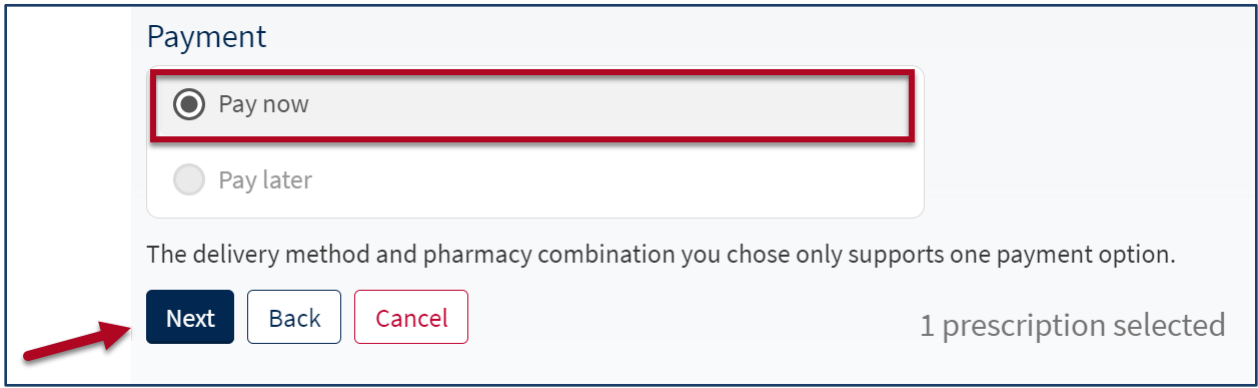

- 9. The **Payment** screen opens. Enter the payment/credit card information into the required fields, including:
	- **Name on card, Card number, Expiration date** (MM/YYYY), **Security code**
- 10. Select the **Save for future use** checkbox to store credit card for future use.
- 11. Click **Submit**.

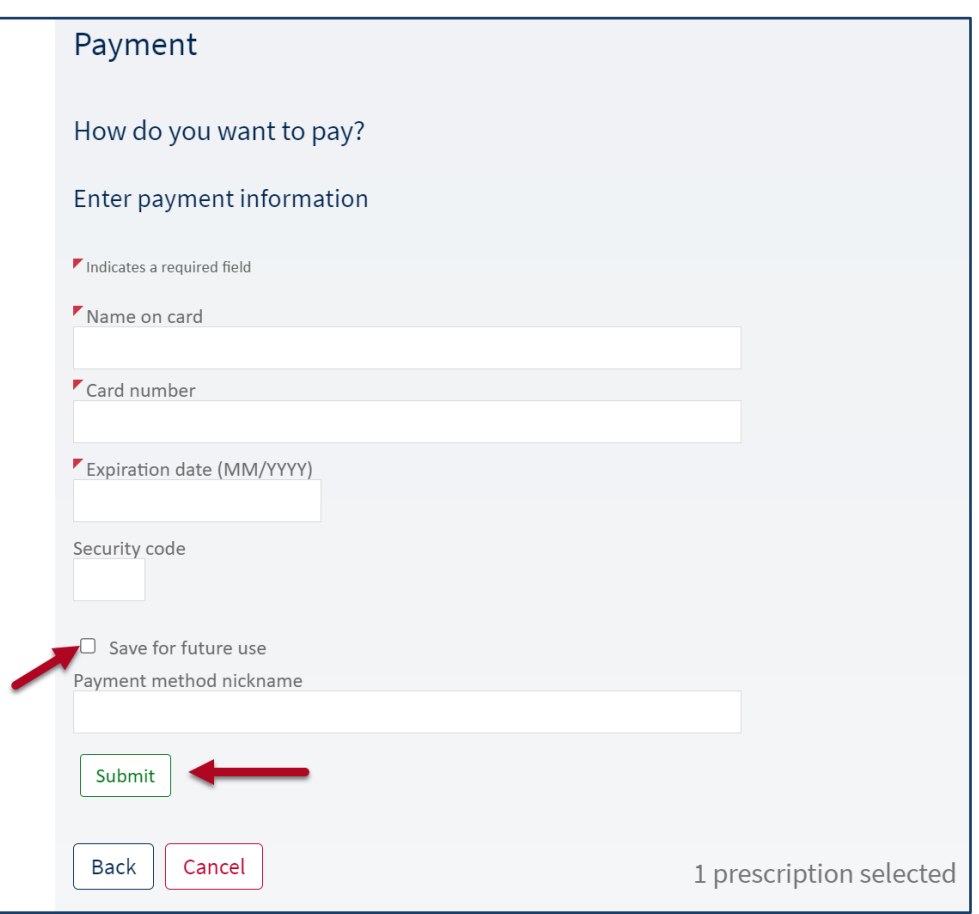

#### 12. Review the details of the request, and then click **Submit**.

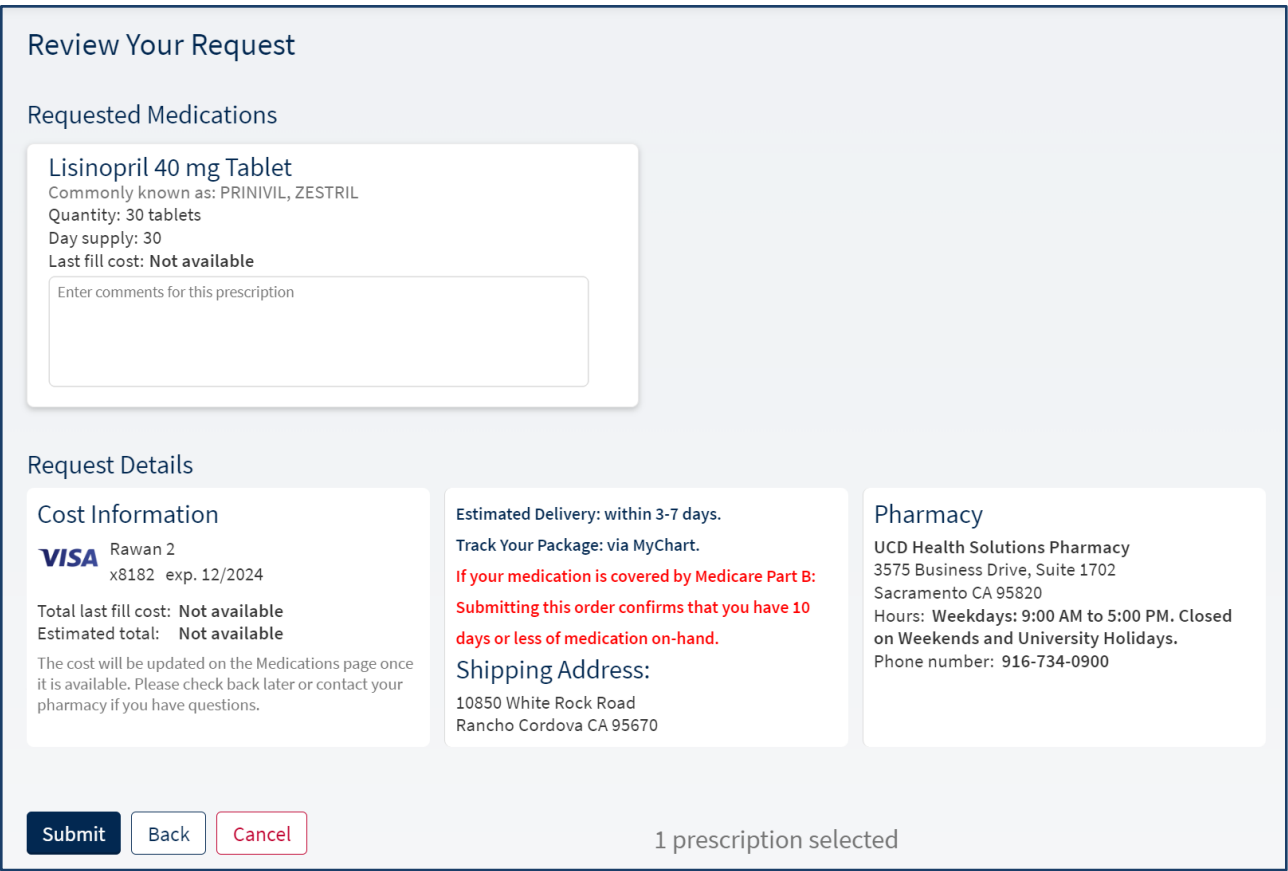

#### 13. Review summary of request.

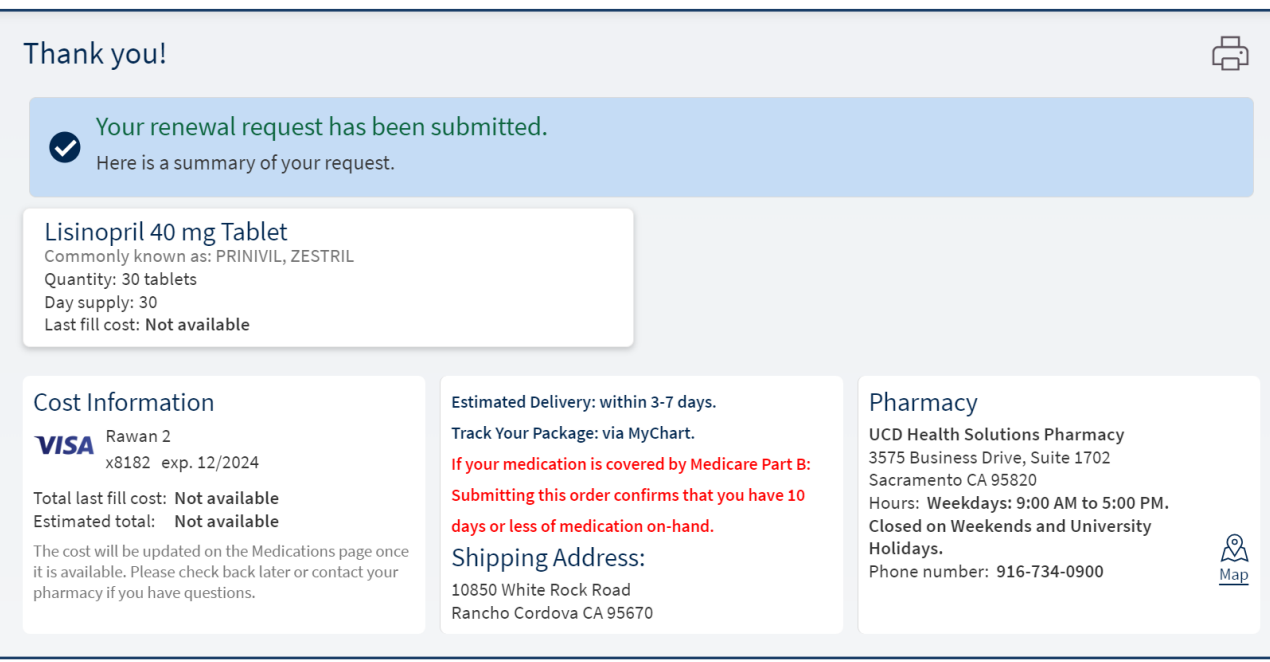